# *PLC M241 CON ATV 312 (MAESTRO – ESCLAVO)*

# **MODBUS PROTOCOLO DE COMUNICACIÓN (3 PASOS)**

#### *1) CONFIGURAR LA RED MODBUS EN EL PLC.*

*Configuración del IOScanner de Modbus en el PLC:*

En la pestaña DISPOSITIVO borrar SERIAL 1 y agregar IOScanner.

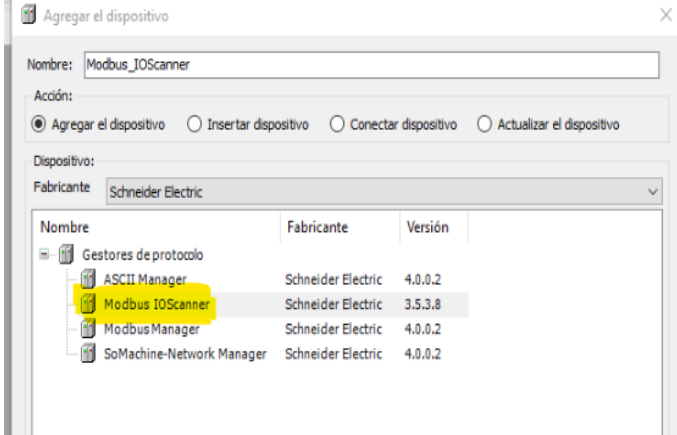

 Clic derecho en IOScanner y agregar dispositivo y seleccionaremos GENERIC MODBUS SLAVE.

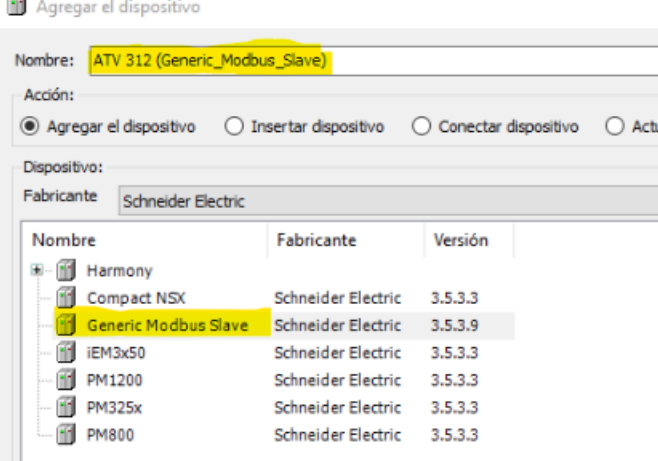

- Cambiamos el nombre de GEN MODBUS SLAVE por ATV312 (GEN MOD SLAVE).
- Doble clic en ATV312 (GEN MOD SLAVE) y vamos a la solapa de MODBUS CHANNEL, agregamos un canal o clic en AGREGAR CANAL y colocamos CODIGO FUNCIONAL 3 (lectura/escritura de múltiples registros) --- 0X219B --- LONG 2.

Lo mismo con CODIGO FUNCIONAL 16 --- 0X2199 --- LONG 2.

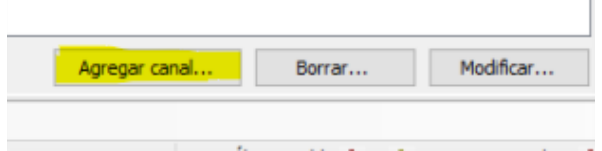

 Ir a la pestaña MASTER MODBUS ASIGNACION y Colocar nombres en las entradas y las salidas (entradas ETA – RFR Y salidas CMD – LFR).

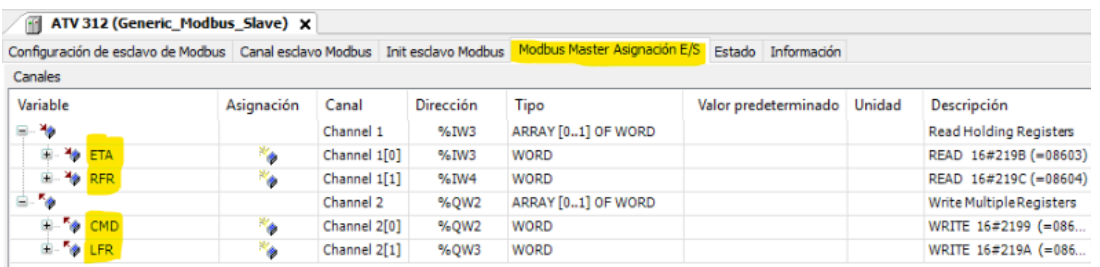

 Configuraremos los parámetros de velocidad en SERIAL LINE – PUERTO SERIE haciendo clic y colocando EVEN –  $8 - 1$  (paridad PAR – 8 bits de datos – 1 bit de parada).

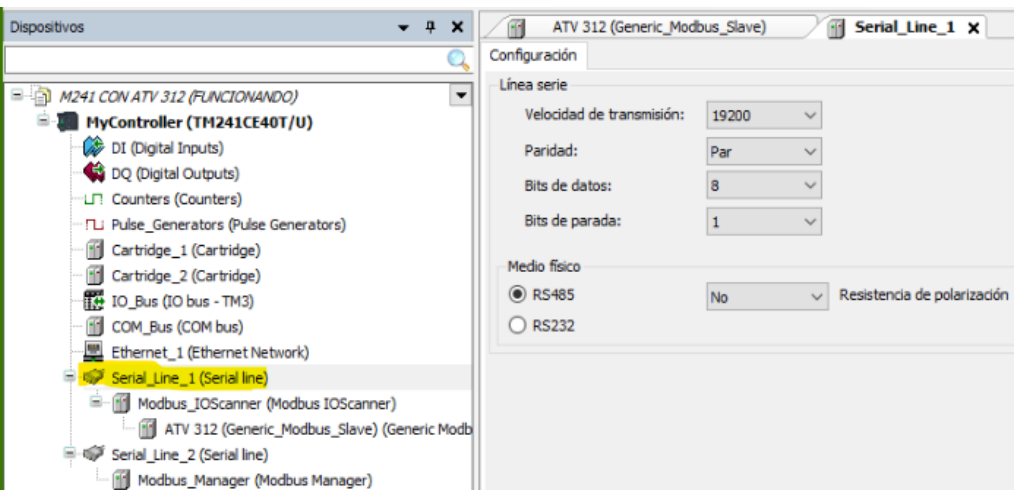

 Nos ponemos EN LINEA y COMPILAMOS, DESCARGA MULTIPLE, INICIAR SESION y podemos chequear que estén conectados.

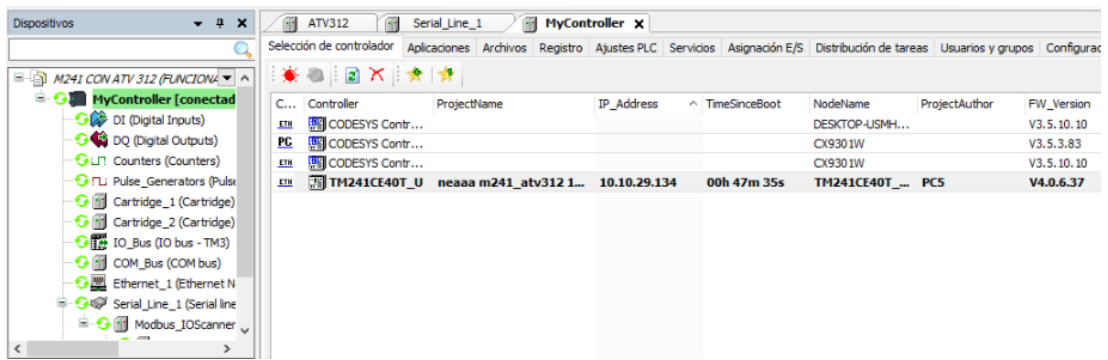

### *2) CONFIGURAR LA LIBRERÍA EN SOMACHINE PARA LEER Y ESCRIBIR REGISTROS EN ATV312.*

*Configuración del bloque ALTIVAR31\_CONTROL:*

Ir a la pestaña (parte inferior) HERRAMIENTAS  $\rightarrow$  ADMINISTRAR BIBLIOTECAS -> AGREGAR BIBLIOTECA -> DEVICES -> ALTIVAR LIB.

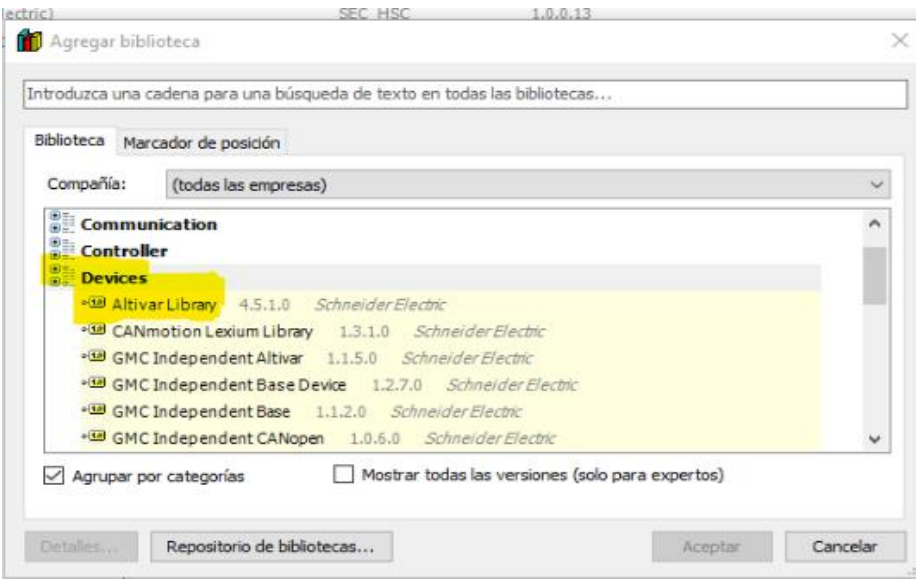

- Insertamos una unidad de programación (POU) en la solapa de APLICACIONES (parte inferior) y ponemos en el cuadro de dialogo DIAGRAMA DE FUNCION CONTINUA (CFC).
- Arrastramos un MODULO O BOX a la zona de programación y cliqueamos en SE\_ATV - BLOQUE DE FUNCION – DEVICE FUNCION – "ALTIVAR 31\_CONTROL" Y PRESIONAMOS 3 veces la tecla ENTER.

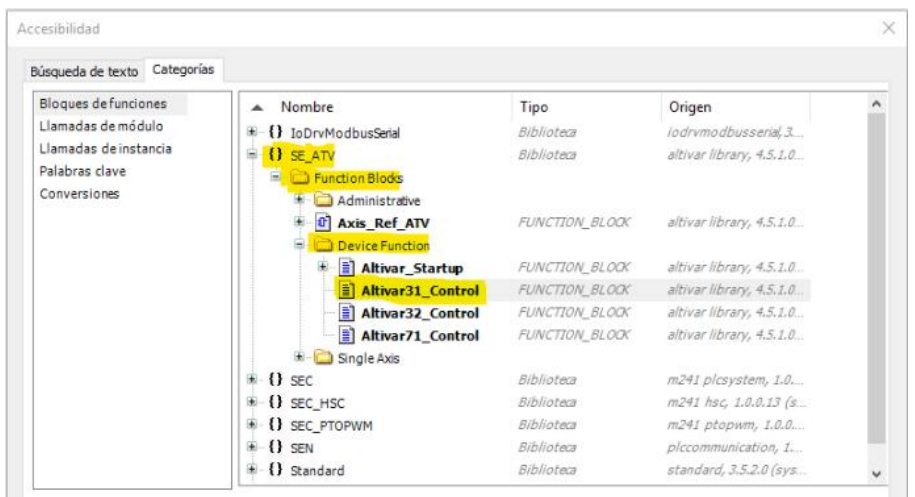

 Una vez asignado el MODULO colocamos los nombres en las entradas y salidas previamente dichas (ETA–wDrvStat / RFR-iActSpd) "ENTRADAS" y (CMD-wDrvComCtrl / LFR-wSpdTarg) "SALIDAS".

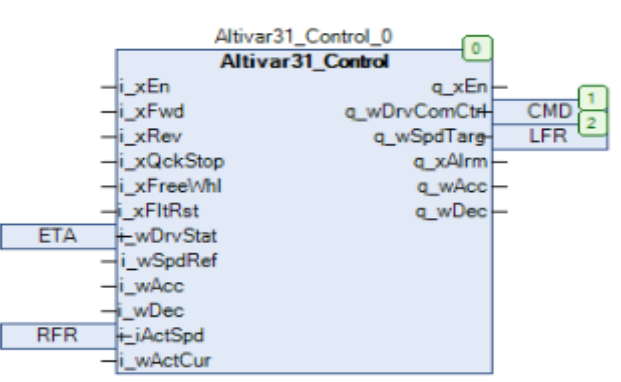

- Una vez hecho esto vamos a la solapa APLICACIONES -> MAST -> LLAMADA DE PROGRAMA y asignamos el POU a la tarea MAST (si esta todo en verde es porque está comunicándose).
- Vamos a EN LINEA -> COMPILAR Y CARGAR EL POU ->DESCARGA MULTIPLE.

#### *3) INTERFAZ DE SUPERVISION Y CONTROL DE SOMACHINE PARA ATV312.*

*Plantilla de visualización para el bloque ALTIVAR31 CONTROL:*

 Vamos DISPOSITIVO / APLICACIÓN -> AGREGAR OBJETO -> VISUALIZACIÓN.

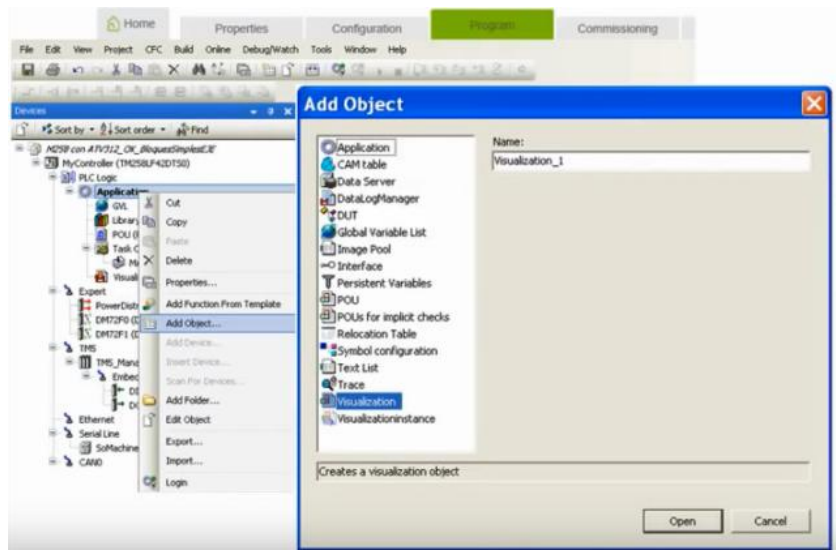

- Una vez creada la miniatura debemos configurarla. Arrastramos una MACRO y hacemos clic derecho para seleccionar FRAME SELECTION y luego SE\_ATV.Altivar31\_CONTROL.
- Una vez creada la plantilla ALTIVAR31\_CONTROL vemos el cuadro de dialogo en la parte derecha (propiedades) y colocamos REFERENCIAS -> SE\_ATV.Altivar… -> INPUT INSTANCE -> APP -> POU -> ATV312-CONTROL (de esta manera estamos seleccionando el variador que queremos manejar).

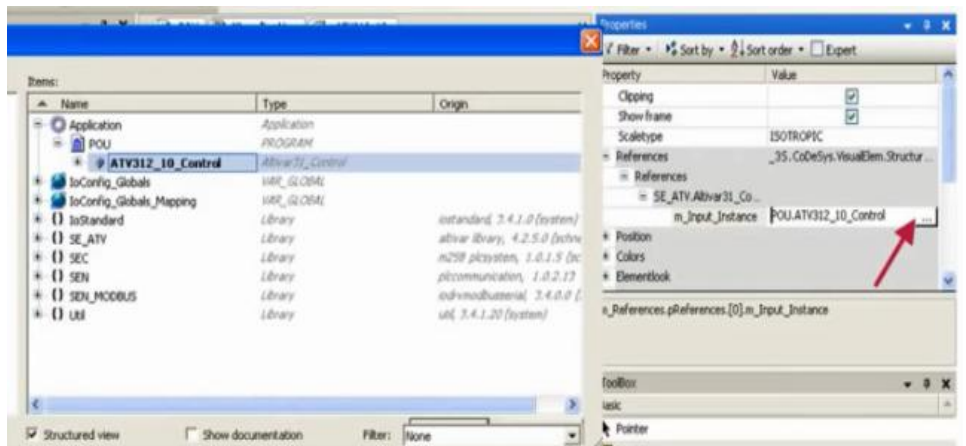

- SECUENCIA DE ARRANQUE: Pulsamos en ENABLE para activar el bloque y desactivamos la parada rápida QUICKSTOP, parada en rueda libre FREEWHEEL.
- Damos una consigna de velocidad (en rpm), Pulsamos en FORCE SPEED y damos orden de marcha inmediata mediante FORWARD O REVERSE.

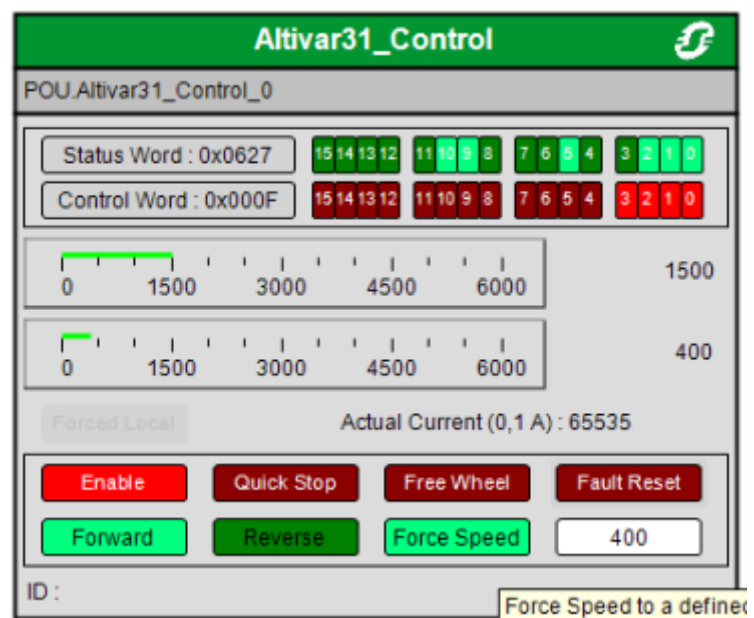